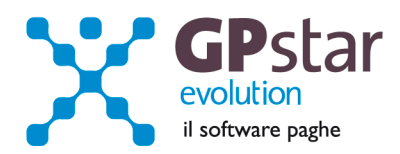

### GPSTAR Evolution - Aggiornamento del 25 Gennaio 2012 **Rel. 7.42.0** Rel. 7.42.0

### **Per installare il presente aggiornamento agire come segue:**

- 1. Accedere all'area Clienti presente sul ns. sito
- 2. Cliccare sull'icona
- 3. Salvare il file in una cartella
- 4. Decomprimere lo stesso
- 5. Eseguire (doppio click) il programma Setup

### **Oppure, più semplicemente:**

1. Fare doppio click sull'icona 'Aggiornamenti GPSTAR' presente nella cartella '**GPSTAR** evolution'

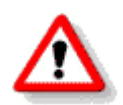

# Gli utenti che lavorano **in rete** devono assicurarsi che su **nessun terminale** la procedura sia in uso

#### **Contenuto dell'aggiornamento:**

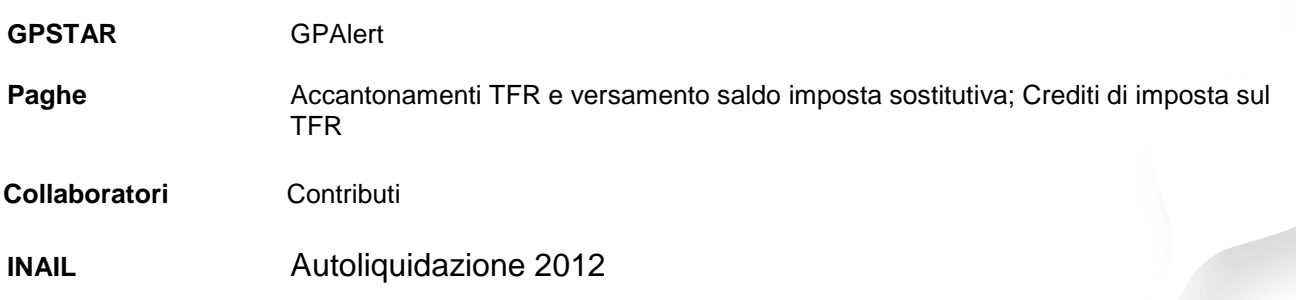

Per visualizzare e/o stampare la circolare, dopo aver installato il presente aggiornamento, procedere come segue:

- accedere alla procedura **GPSTAR** evolution;
- accedere alla procedura PAGHE;
- selezionare la scelta **Z26**.

L'assistenza è attiva dal lunedì al venerdì dalle **9:30** alle **13:00** e dalle **15:00** alle **18:30** Pagina **1** di **9**

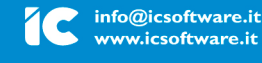

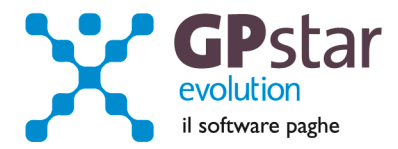

# **INAIL - Autoliquidazione 2012**

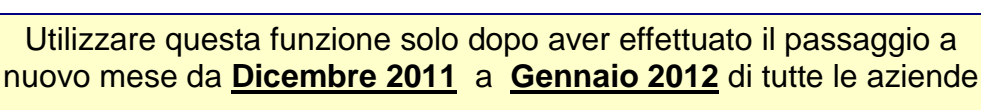

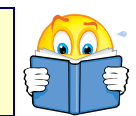

### **Fasi preliminari**

Le operazioni relative all'autoliquidazione INAIL devono essere eseguite nella gestione INAIL della procedura GPSTAR Evolution. Prima di operare le operazioni di creazione dei dati autoliquidazione assicurarsi che nella scelta B01 siano presenti i dati relativi al codice ditta INAIL ed il codice della Sede INAIL.

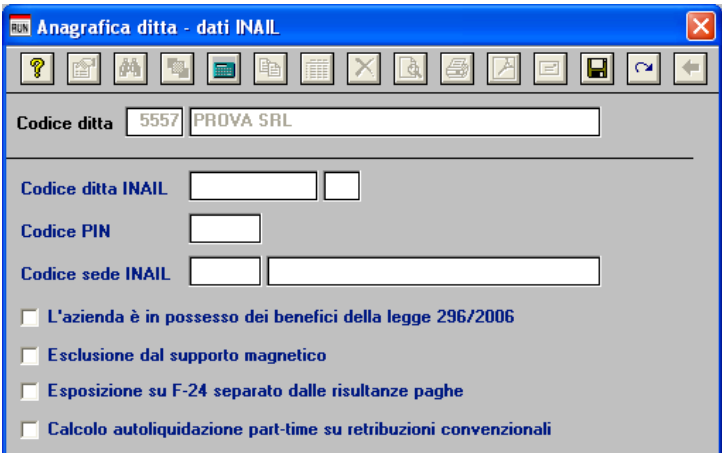

#### **Assegnazione voci di tariffa e PAT**

Se nell'inserimento di nuove anagrafiche dipendente l'utente ha omesso di inserire la PAT INAIL e la voce di tariffa, indispensabili ai fini della creazione dell'autoloquidazione, può farlo velocemente attaverso la scelta C15. Ricordiamo che per i collaboratori le voci di tariffa e le PAT devono essere inserite sull'anagrafica (scelta C03).

#### **Rettifiche e controlli**

Ricordiamo che i dati per il calcolo degli imponibili ai fini INAIL vengono prelevati dall'archivio storico dei progressivi ( scelta C02 – Gestione dati periodici ) dove va operata ogni tipo di modifica.

# **Prima di procedere alla creazione dei dati per l'autoliquidazione è opportuno stampare il prospetto di controllo ( Scelta I00 – Stampa controllo posizioni ).**

### **Creazione archivio autoliquidazioni**

Una volta effettuate le correzioni e i dovuti controlli riportati ai paragrafi precedenti si è pronti per la creazione dell'archivio autoliquidazione. Per attivare questa funzione attivare il programma: F01 – Creazione autoliquidazione.

L'assistenza è attiva dal lunedì al venerdì dalle **9:30** alle **13:00** e dalle **15:00** alle **18:30** Pagina **2** di **9**

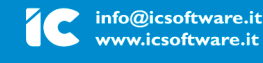

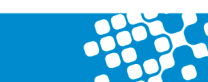

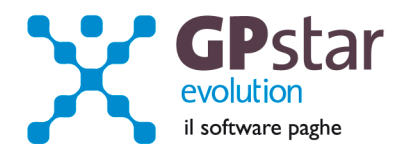

Una volta attivato il programma digitare F9 e selezionare l'anno 2011, quindi selezionare l'azienda interessata e confermare l'operazione con il tasto F10.

**N.B.:** Se si presenta il seguente messaggio MANCA LA VOCE DI TARIFFA, bisogna eseguire il programma C15 – Assegnazioni voci e PAT. Questa funzione consente l'inserimento veloce dei dati INAIL mancanti durante l'anno.

#### **Calcolo dell'autoliquidazione**

A questo punto si è pronti per elaborare le autoliquidazioni INAIL accedendo al programma F02 – Calcolo autoliquidazioni. Una volta eseguito il programma, dopo aver selezionato l'azienda su cui operare e la relativa PAT / Voce di tariffa (di cui è possibile effettuare la ricerca con il tasto F3) è possibile eseguire le seguenti operazioni:

Pagina retribuzioni : Modificare le retribuzioni (operazione opportuna solo se si sono riscontrati problemi con le fasi precedenti);

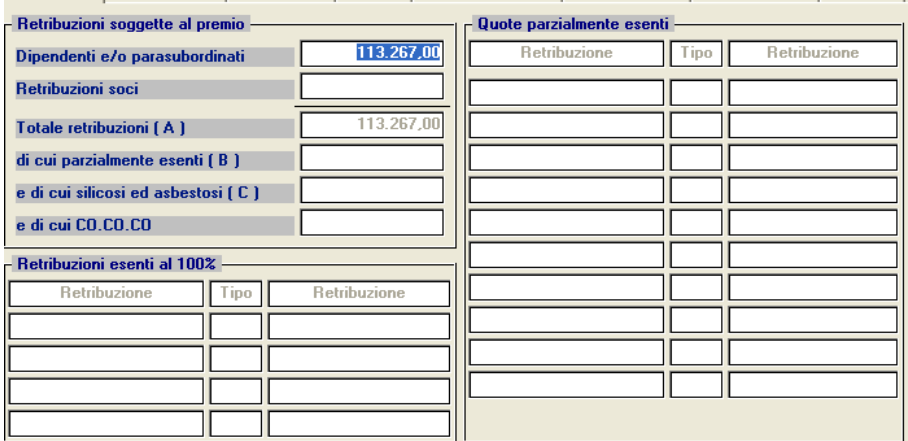

Retribuzioni | Calcolo premio | Silicosi/Asb. | Artigiani | Sconti contributivi | Ctr. ass. (Reg.) | Ctr. ass. (Rata) | Riepilogo |

Pagina "Calcolo premio" : Inserire o modificare i tassi nella seconda pagina (attenzione a non dimenticare il tasso per la rata di acconto) e modificare eventualmente le retribuzioni per il calcolo della rata se è stata fatta una comunicazione/dichiarazione di riduzione del presunto all'INAIL;

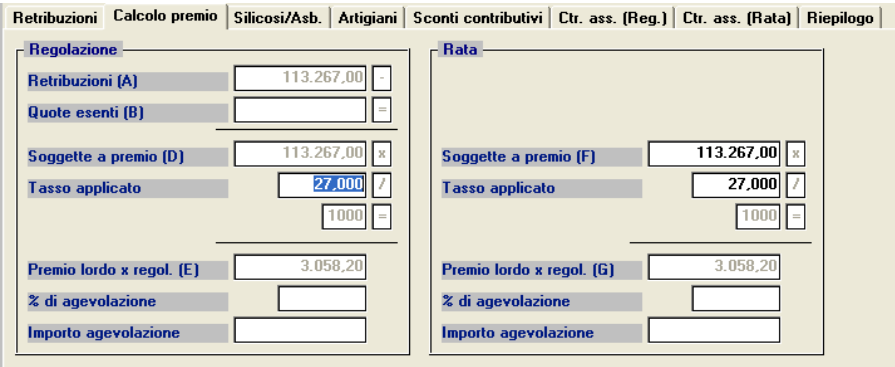

Pagina silicosi/asb. : Inserire eventualmente la percentuale di oscillazione ed il relativo segno per le aziende che hanno alle loro dipendenze dipendenti soggetti alla silicosi;

L'assistenza è attiva dal lunedì al venerdì dalle **9:30** alle **13:00** e dalle **15:00** alle **18:30** Pagina **3** di **9**

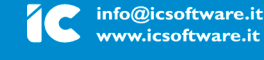

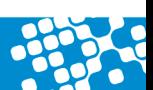

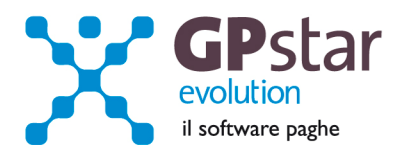

### Pagina artigiani : inserire eventualmente i premi artigiani

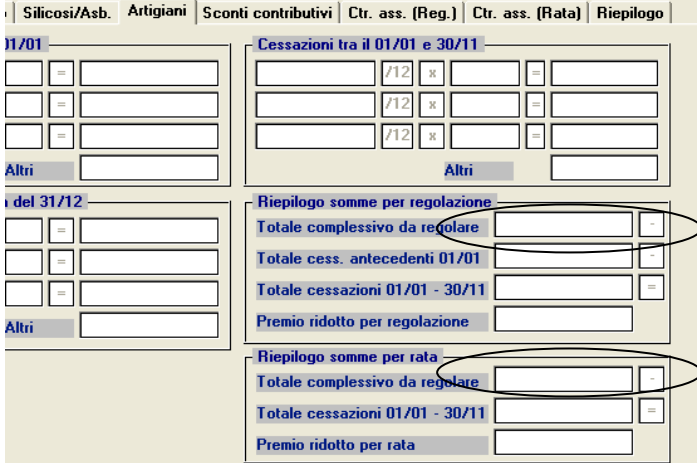

Inserire gli eventuali sconti secondo i codici e le aliquote presenti sulle istruzioni rilasciate dall'INAIL.

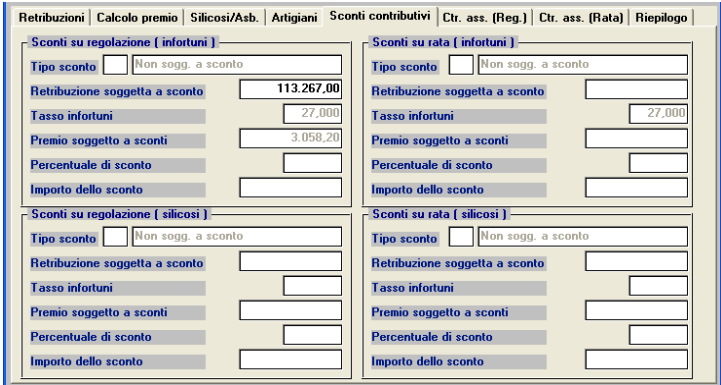

Pagina ctr.ass : Indicare eventuali contributi associativi (sia per regolazione che per rata);

Pagina riepilogo : Inserire o modificare l'importo della rata anticipata proposta in automatico dall'autoliquidazione dell'anno precedente.

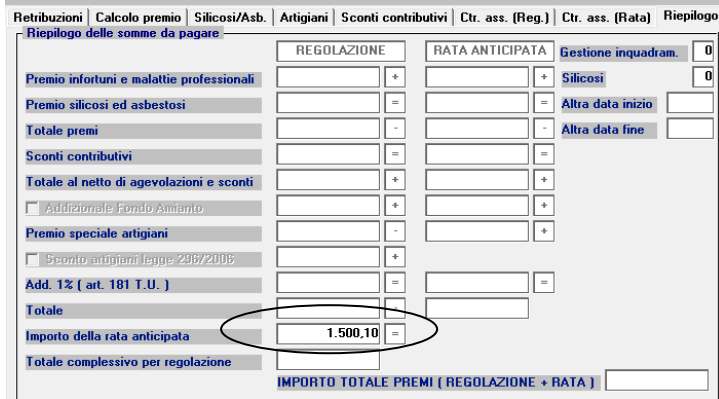

L'assistenza è attiva dal lunedì al venerdì dalle **9:30** alle **13:00** e dalle **15:00** alle **18:30** Pagina **4** di **9**

#### IC Sofware Srl

. Januari 155<br>1958 - 2001 - Casalnuovo di Napoli (NA)<br>1959 - PIVA 01421541218 - CF 05409680633 - IREA 440890/87 - Napoli tel. 081 8444306 - fax 081 8444112

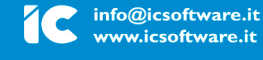

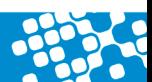

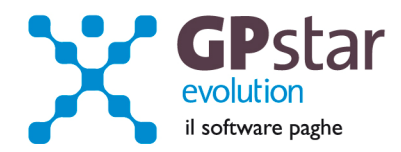

### **Domanda di riduzione dei premi per gli artigiani**

A favore delle imprese iscritte alla gestione Artigianato, dal 1° gennaio 2008, è prevista una riduzio ne del premio, da determinarsi con decreti ministeriali. Per richiedere l'ammissione al beneficio il datore di lavoro deve selezionare **SI** nell'apposito campo presente sulla prima schermata del servizio ALPI online. La domanda avrà effetto per l'applicazione della riduzione alla regolazione 2012 per l'autoliquidazione 2012/2013, qualora sussistano i requisiti.

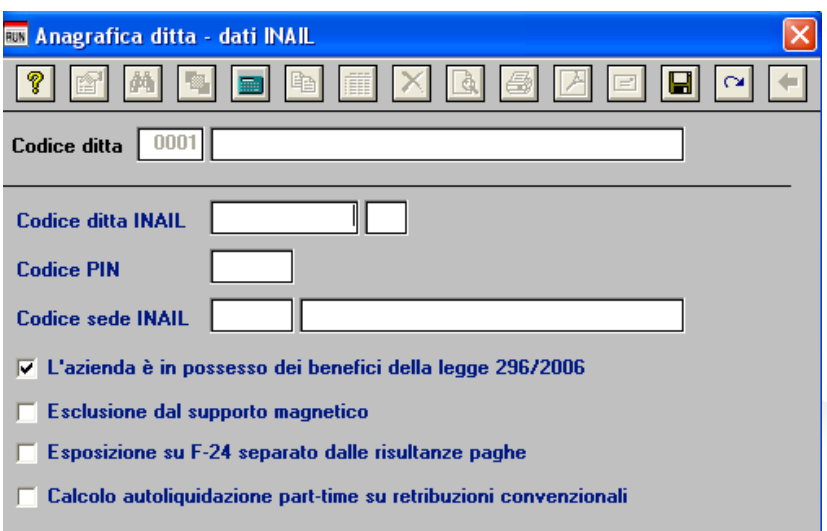

Per chiedere il beneficio bisogna inserire il flag in **"B01"** come da figura. Il beneficio sarà da applicare sulla riduzione alla regolazione 2012 per l'autoliquidazione 2012/2013

### **Contributi Associativi INAIL - Numero di riferimento F24**

Per inserire correttamente il codice di riferimento relativo ai contributi associativi, procedere come di seguito:

- Accedere alla procedura F04 "Versamenti INAIL"
- Indicare il codice nella colonna "Cod. F24"

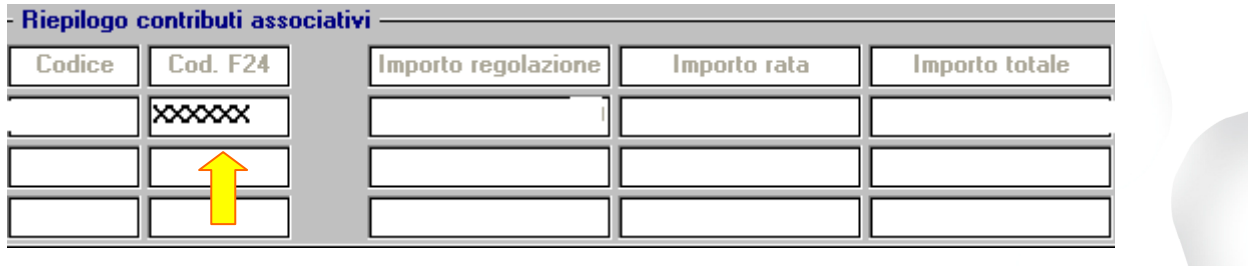

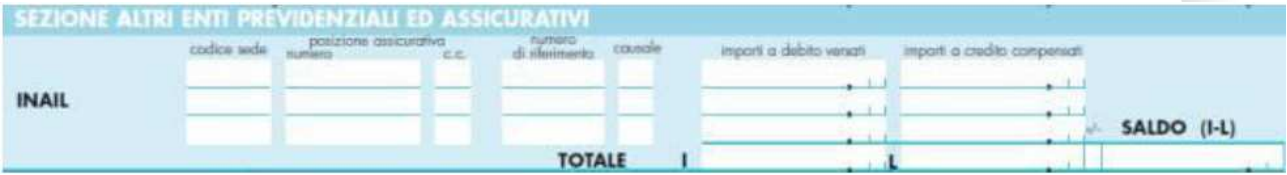

• Contributi Associativi: riportare il numero di richiesta di pagamento del contributo associativo indicato nella colonna "CODICE PER F24" del modulo per la comunicazione delle basi di calcolo del premio, sezione Contributi Associativi.

L'assistenza è attiva dal lunedì al venerdì dalle **9:30** alle **13:00** e dalle **15:00** alle **18:30** Pagina **5** di **9**

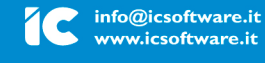

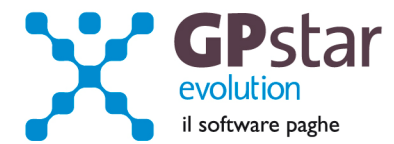

# **PAGHE - Accantonamenti TFR e versamento saldo imposta sostitutiva**

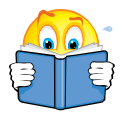

Ribadiamo che per una corretta esecuzione delle rivalutazioni è tassativo aver effettuato il passaggio a nuovo mese da **Dicembre 2011 » a » Gennaio 2012** 

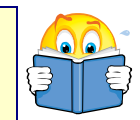

Prima di elaborare le paghe relative alla mensilità di **Gennaio 2012** è necessario effettuare le stampe dell'accantonamento del TFR e la relativa rivalutazione.

**Per le aziende cessate** nel corso dell'anno 2011, per una corretta compilazione di tutti gli adempimenti da effettuarsi nel 2012 (mod. CUD, Autoliquidazione, 770, Accantonamenti TFR ecc.) procedere come di seguito:

- Verificare se l'ultimo mese elaborato è stato progressivato, in caso negativo provvedere al passaggio a nuovo mese ( D26 ) dell'ultimo mese elaborato.
- Eseguire la funzione D02 e D26, anche in assenza di elaborazioni fino a riportare la ditta a Gennaio 2012.
- Le aziende con solo rapporti co.co.co. / co.co.pro. devono comunque effettuare il passaggio a nuovo mese (codice scelta menù D26).

Prima di eseguire il programma "QD0" per il calcolo delle rivalutazioni verificare l'incidenza ISTAT del mese di dicembre 2011 nella relativa tabella.

( **A00** > **A04** > **AD0** )

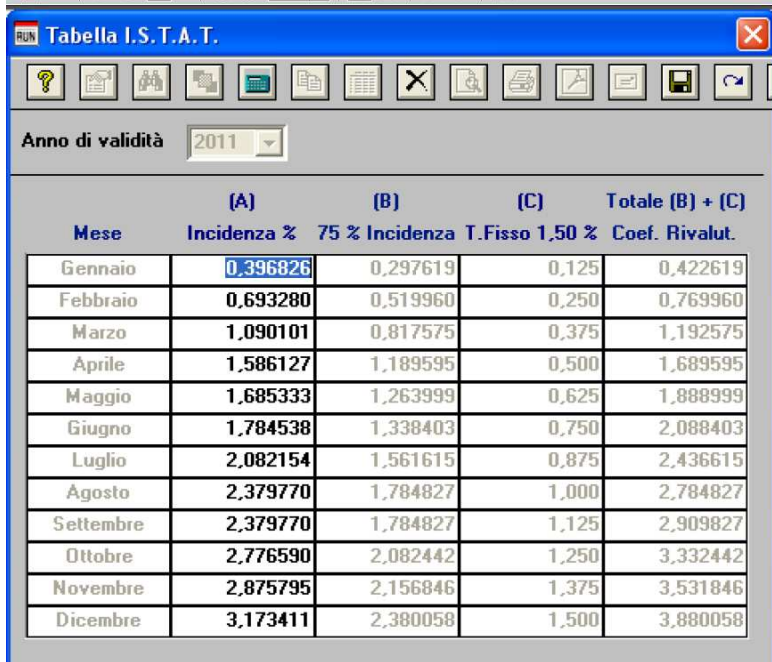

L'esecuzione del programma contestualmente alle rivalutazioni TFR, calcolerà anche il saldo dell'Imposta Sostitutiva, per la quale i sostituti d'imposta hanno già versato un acconto del 90% nel mese di Dicembre 2011. Il risultato del saldo verrà riportato poi sul modello F-24 relativo al mese di Gennaio (scadenza 16 febbraio 2012). Per le aziende tenute al deposito del TFR maturato presso il fondo di tesoreria INPS le

L'assistenza è attiva dal lunedì al venerdì dalle **9:30** alle **13:00** e dalle **15:00** alle **18:30** Pagina **6** di **9**

## IC Sofware Srl

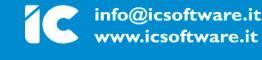

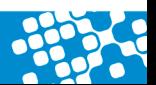

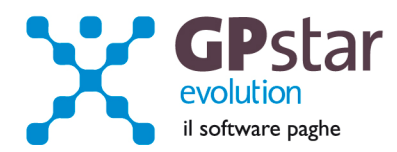

ritenute da recuperare presso l'INPS saranno esposte sul DM/10 relativo alla mensilità di Gennaio 2012 con il codice PF30.

Per effettuare il calcolo, il programma, prima calcola la tassazione sulle rivalutazioni e poi sottrae dall'importo calcolato l'acconto versato a Dicembre (quello che si trova nella scelta D12 relativa ai versamenti effettuati con il codice 1712). Il calcolo del saldo non verrà effettuato se la stampa dell'accantonamento non viene eseguito per la totalità dell'azienda e cioè se vengono effettuate particolari selezioni di qualifica, gruppi e/o reparti.

Le aziende cessate durante l'anno 2011 che hanno erogato TFR nello stesso anno devono versare il saldo dell'imposta sostitutiva. E' necessario portare il mese di elaborazione a Gennaio 2012, eseguire la stampa degli accantonamenti (scelta QD0) ed elaborare il calcolo mensile per stampare il modello F24 contenente il codice 1713.

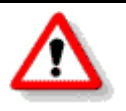

**NON BISOGNA ristampare / ricalcolare (funzione QD2) l'acconto dell'imposta sostitutiva sulle rivalutazioni TFR per l'anno 2011**

# **PAGHE - Crediti di imposta sul TFR**

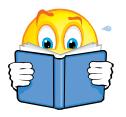

Utilizzare questa funzione solo dopo aver effettuato il passaggio a nuovo mese da **Dicembre 2011** a **Gennaio 2012** di tutte le aziende

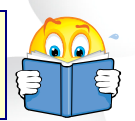

Per le aziende che ancora hanno un residuo di credito di imposta sul TFR al 31/12/2011 bisogna eseguire i seguenti passaggi ai fini della determinazione della rivalutazione degli stessi.

- Accedere alla scelta B09 e dopo aver digitato il codice dell'azienda, inserire l'anno 2012.

A questo punto, la procedura in automatico calcolerà il residuo anno precedente e la relativa rivalutazione. Non sarà possibile alcuna rivalutazione nel caso non sia presente la scheda relativa al 2011.

L'assistenza è attiva dal lunedì al venerdì dalle **9:30** alle **13:00** e dalle **15:00** alle **18:30** Pagina **7** di **9**

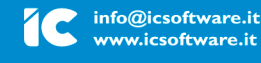

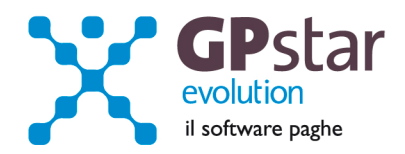

# **Collaboratori – Contributi**

Aggiornare la tabella dei contributi ( A05 – Tabella contributi INPS )

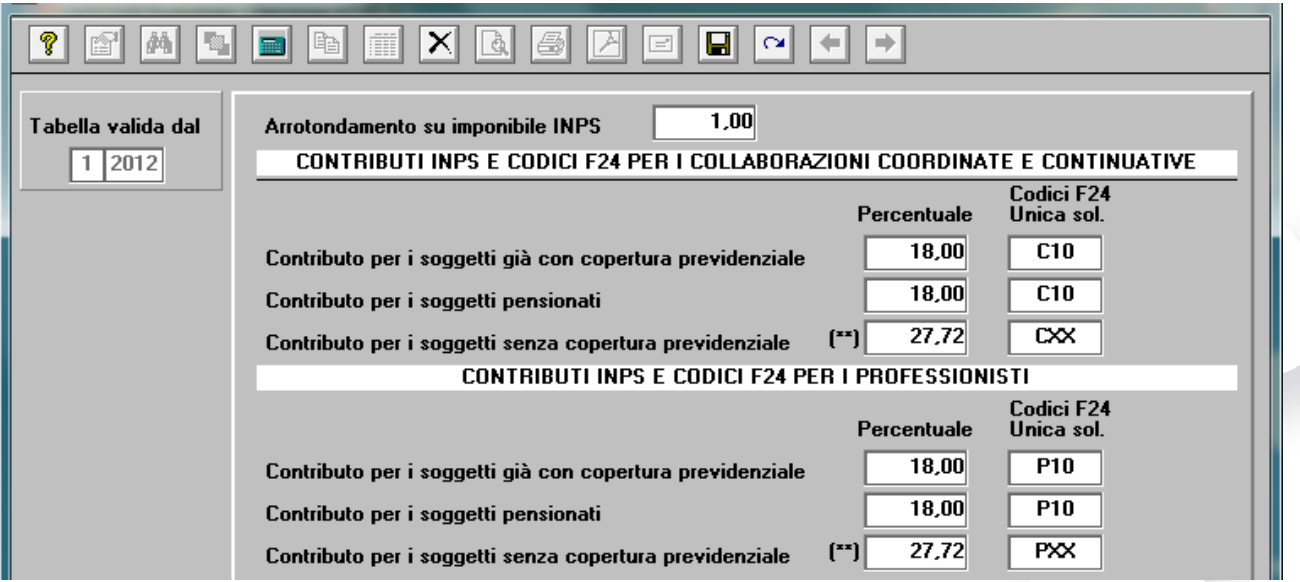

L'assistenza è attiva dal lunedì al venerdì dalle **9:30** alle **13:00** e dalle **15:00** alle **18:30** Pagina **8** di **9**

IC Sofware Srl . – Jamaic J. 155<br>- 1980 - Via Napoli, 155 - 80013 Casalnuovo di Napoli (NA)<br>- P IVA 01421541218 - CF 05409680633 - I REA 440890/87 - Napoli tel. 081 8444306 - fax 081 8444112

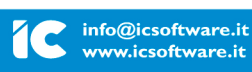

www.icsoftware.it

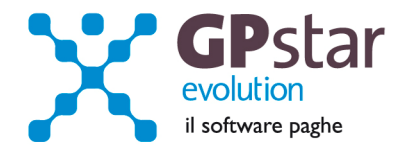

# **GPSTAR - GPAlert**

Con l'aggiornamento in oggetto abbiamo realizzato un programma che ad ogni riavvio della procedura GPSTAR verifica la disponibilità di aggiornamenti.

GPAlert ovviamente funziona solo se vi è una connessione ad internet attiva.

Il programma GPAlert non sostituisce il servizio di invio email con il quale la IC Software avvisa i propri clienti della presenza di aggiornamenti ma è un ulteriore servizio offerto.

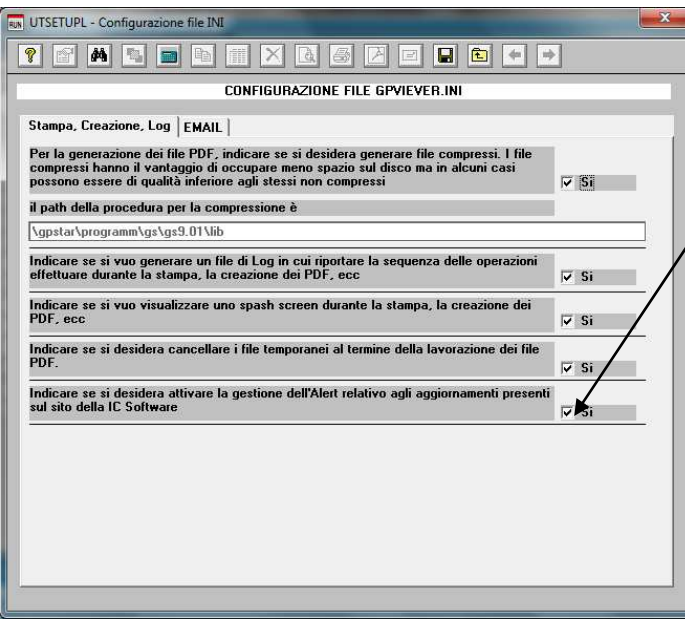

Tutti coloro che non vorranno usufruire di tale servizio dovranno accedere alla procedura GPSTAR, in gestione Studio, attivare la scelta Z13 dal menù utility.

Quindi togliere la spunta dal campo "Si"

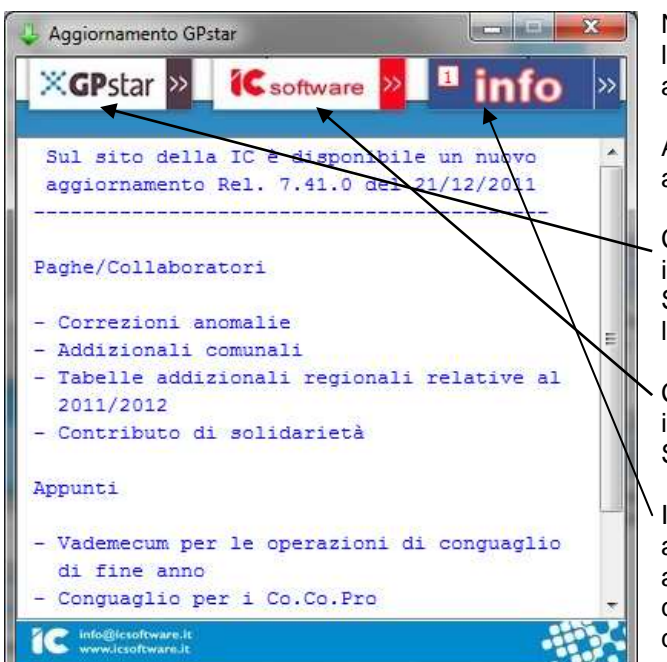

Nella figura viene riportato un esempio di come l'utente sarà avvisato della presenza di aggiornamenti.

A questo punto l'utente potrà procedere ad aggiornare la procedura.

Cliccando sul bottone "GPSTAR" l'utente verrà indirizzato alla pagina web area clienti della IC Software Srl da dove potrà scaricare l'aggiornamento.

Cliccando sul bottone "IC Software" l'utente verrà indirizzato alla pagina principale del sito della IC Software Srl.

Il terzo bottone "Info" indica nel riquadro il numero di aggiornamenti presenti, inoltre cliccandolo verrà aperta la circolare allegata all'aggiornamento. Nel caso di più aggiornamenti verrà aperta solo la circolare di quello più recente.

L'assistenza è attiva dal lunedì al venerdì dalle **9:30** alle **13:00** e dalle **15:00** alle **18:30** Pagina **9** di **9**

#### IC Sofware Srl

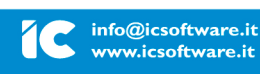

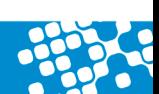